# **ATENAフォーラム2021**

Zoom Webinar:参加者向け操作マニュアル

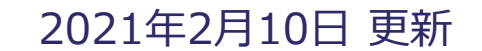

**ATENAフォーラム2021**

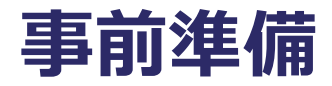

#### 【ご用意いただくもの】

●インターネット環境

●視聴する端末(パソコン、タブレット、スマートフォンなど)

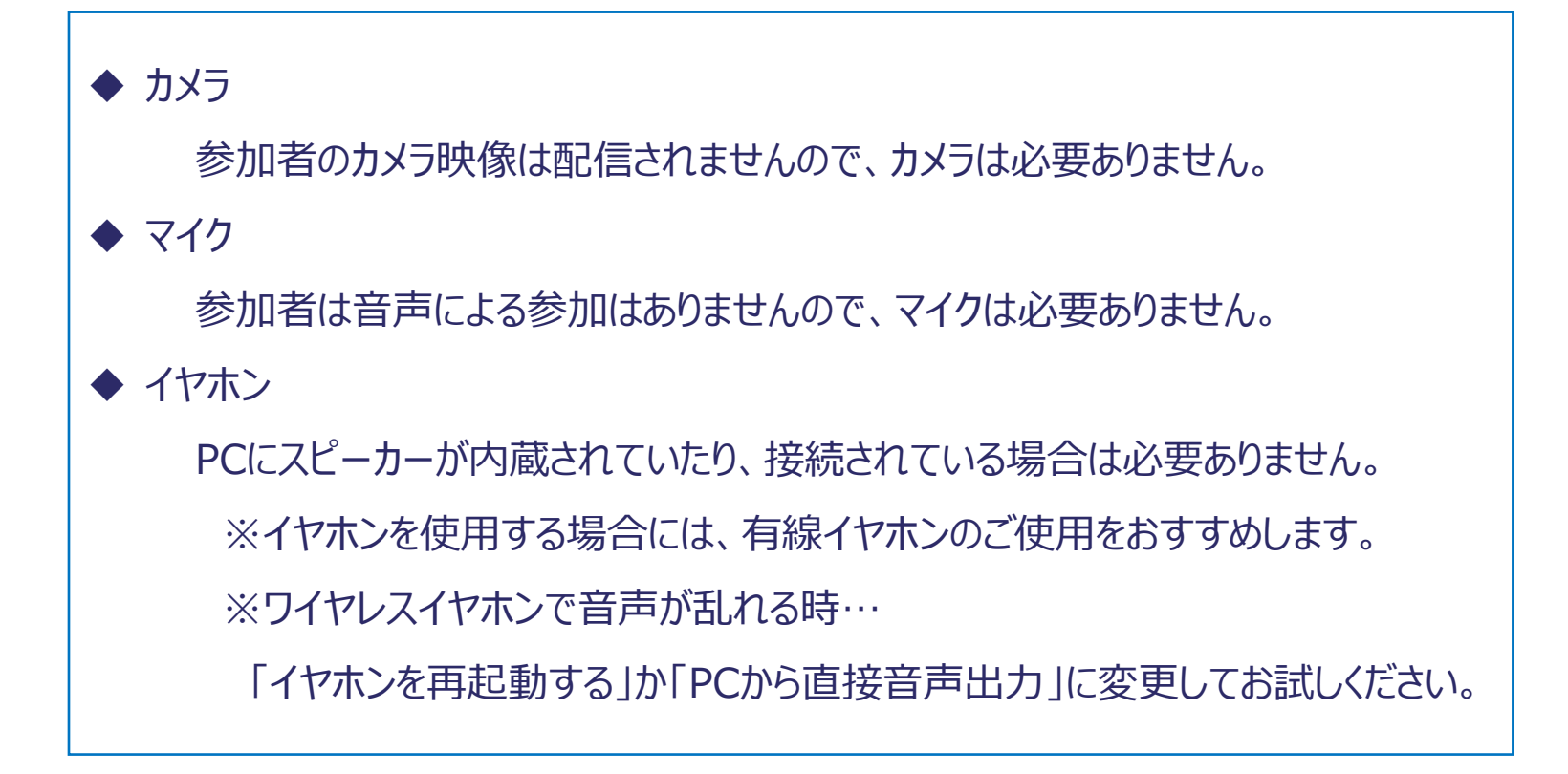

## **ポイント**

#### 【Zoom】

- ◆ スマートフォン/タブレット:ご視聴されるには、**Zoomアプリのインストール**が必要です。
- **◆ パソコン:アプリだけではなくブラウザからのご参加も可能です。** ※同時通訳機能(オリジナル音声ではなく、日本語専用または英語専用チャンネル)を使用 される場合には、アプリからご参加ください。
- **◆ Zoomアプリ、又はブラウザが最新版に更新**されているかをご確認ください。
- ◆ 端末の**セキュリティ制限**により、Zoomを利用できない場合がございます。

【接続環境】

- ◆ インターネットは**有線での接続**を推奨しております。
- ◆ 無線(Wi-Fi/モバイル通信)接続の場合、**通信環境の良い場所**でご視聴ください。

【端末設定】

- ◆ ブラウザから参加される場合は**Google Chrome**、**Firefox**、**Safari等**をご使用ください。 ※Internet Explorerでの視聴は、一部Zoomの機能が使用できないことに加え、 予期せぬ不具合が起こる場合がありますのでご留意ください。
- ◆ 端末の負担軽減のため、**不要なアプリケーションは全て閉じてください**。

### **1.メールに記載された、URLをクリックする**

2月16日にメールにて参加用URLをご案内いたします。 URLをクリック、またはコピーしてWebブラウザに貼り付けてください。

※開催1日前になってもメールが届かない場合は、参加登録事務局までお問い合わせください。

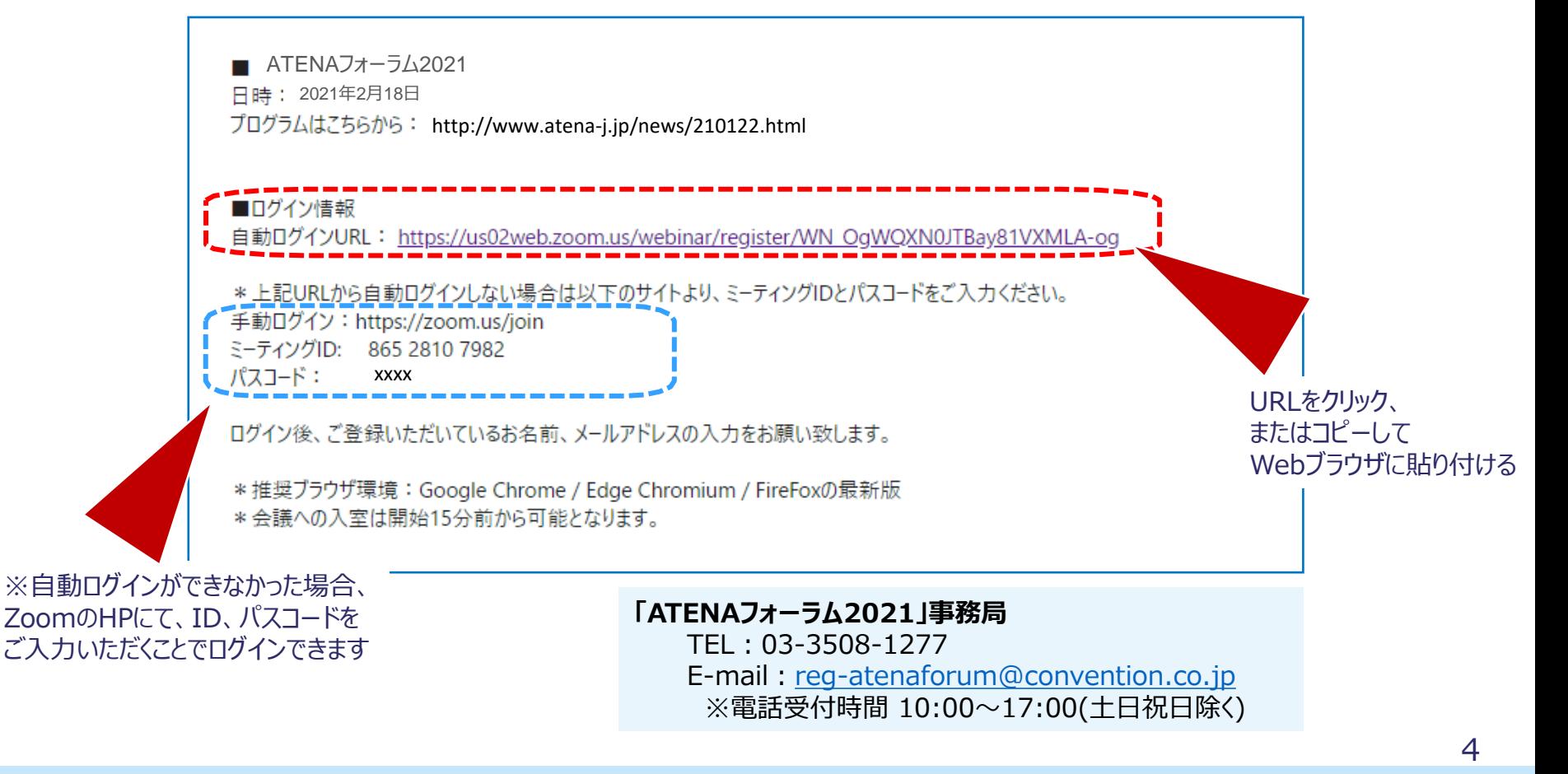

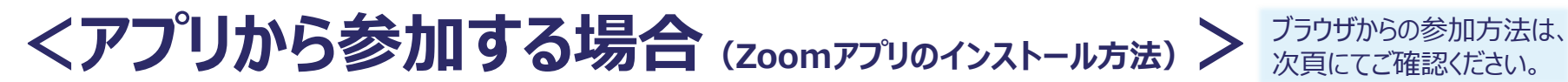

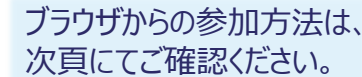

参加用URLをクリックすると、以下の画面が表示されます。

Zoomアプリをインストールしていない場合は、「今すぐダウンロードする」をクリックし、 次に画面左下に表示されたものをクリックするとインストールが開始されます。

※zoomアプリのインストールは無料です。 ※通訳機能を使用する場合には、ブラウザではなくアプリからの参加が必須となります。

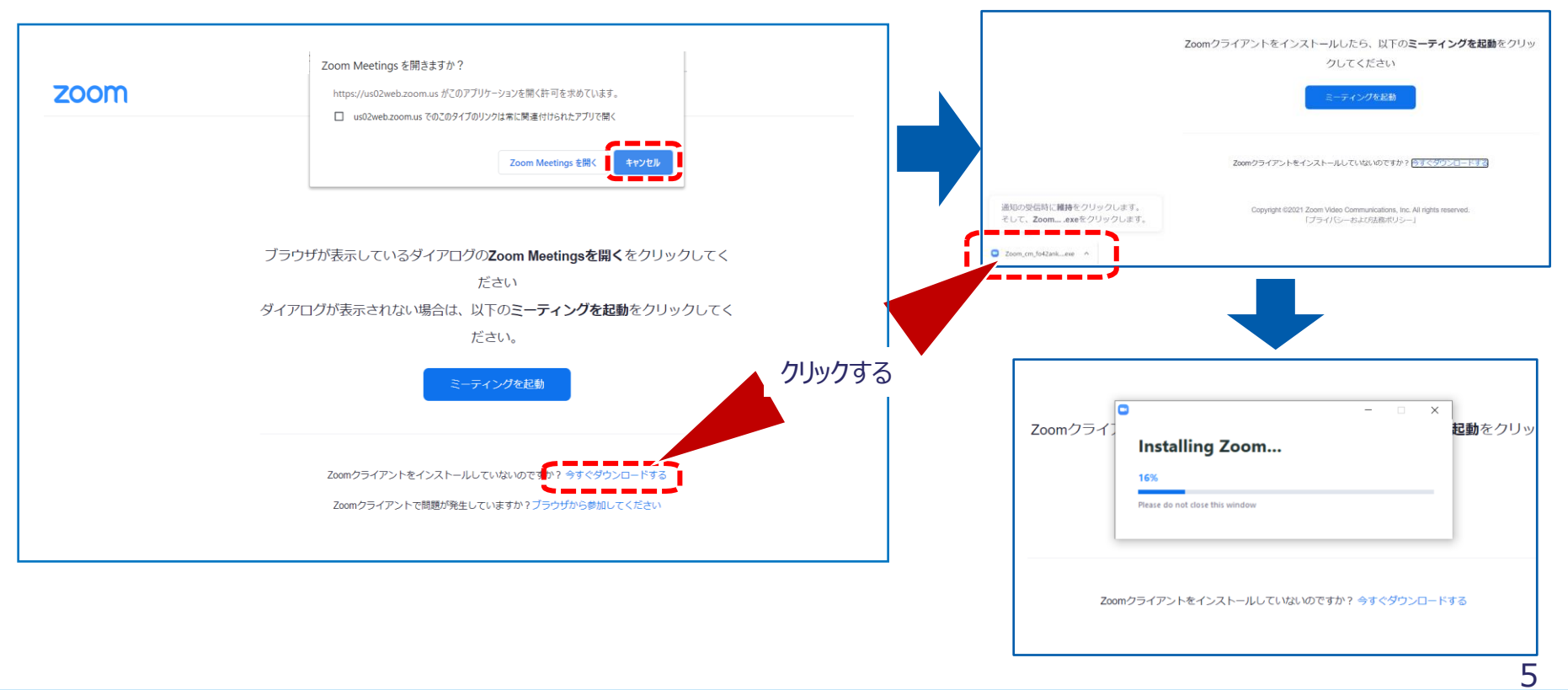

### **<ブラウザから参加する場合 ※PCのみ>**

参加用URLをクリックし以下の画面が表示されたら、 ポップアップ表示の「キャンセル」し、「ブラウザから参加してください」をクリックしてください。

遷移後のページにて、お名前をご入力後、 「私はロボットではありません」にチェックいただき、「参加」をクリックしてください。

※ブラウザからご参加される場合、Zoomの同時通訳機能はご利用いただけません。

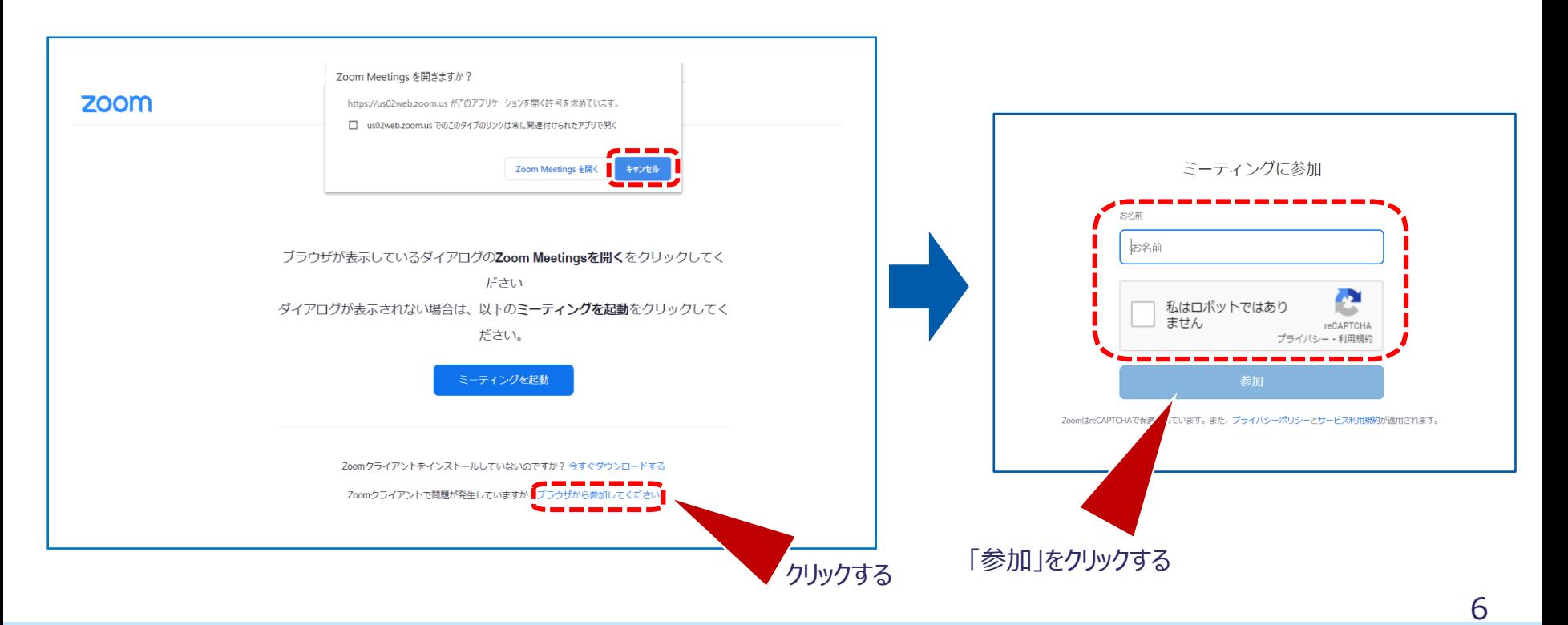

### **2.Zoomを開く**

#### 参加用URLをクリックすると、以下の画面が表示されます。 表示されたポップアップの「Zoom Meetingsを開く」をクリックしてください。

#### その後、「コンピュータオーディオに参加」をクリックすると、会議に参加することができます。

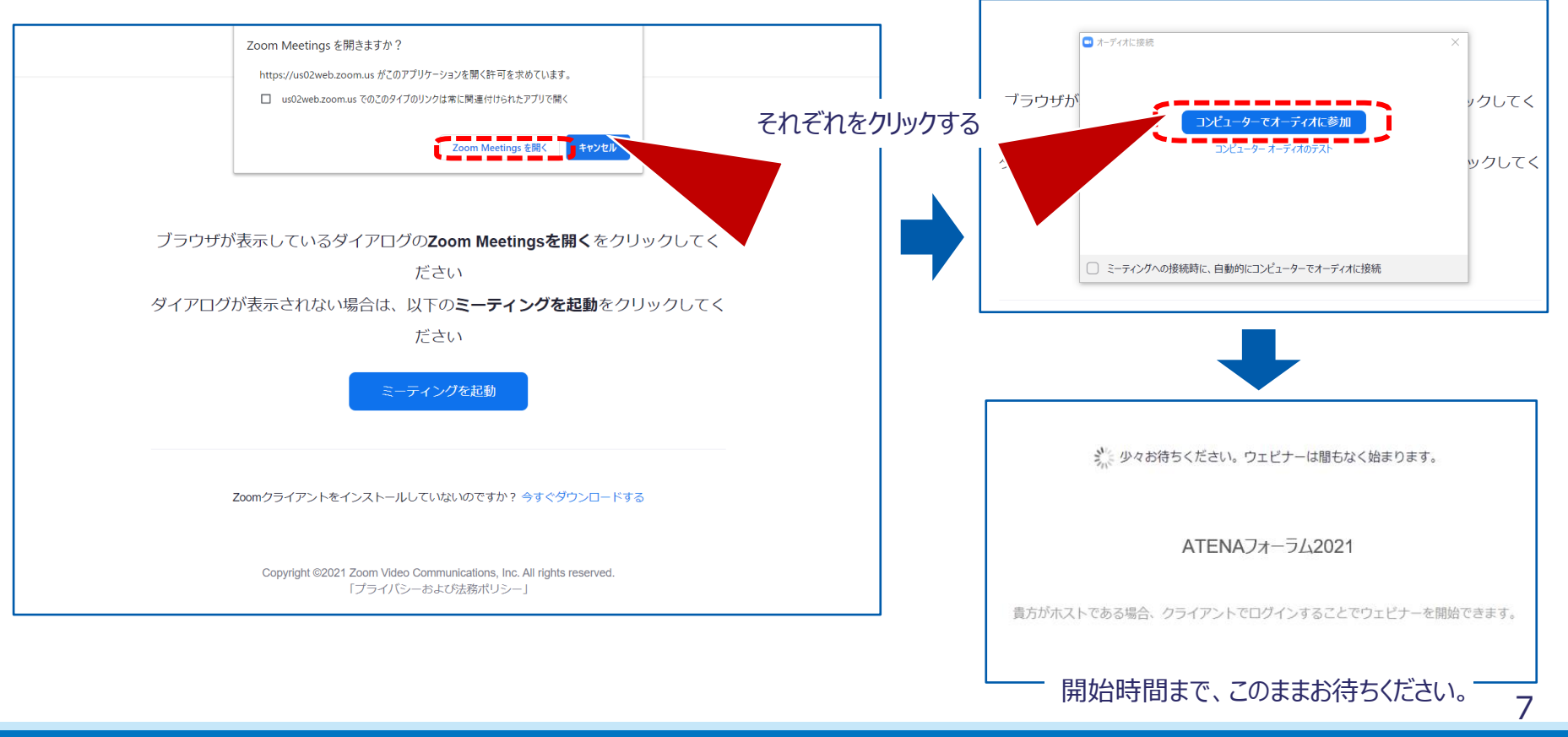

**ATENAフォーラム2021**

### **3.Zoom―同時通訳機能―**

アプリにてご参加いただきますと、同時通訳機能をご利用いただくことが可能です。 画面下部右側にある「通訳」をクリックし、視聴する言語を選択してください。

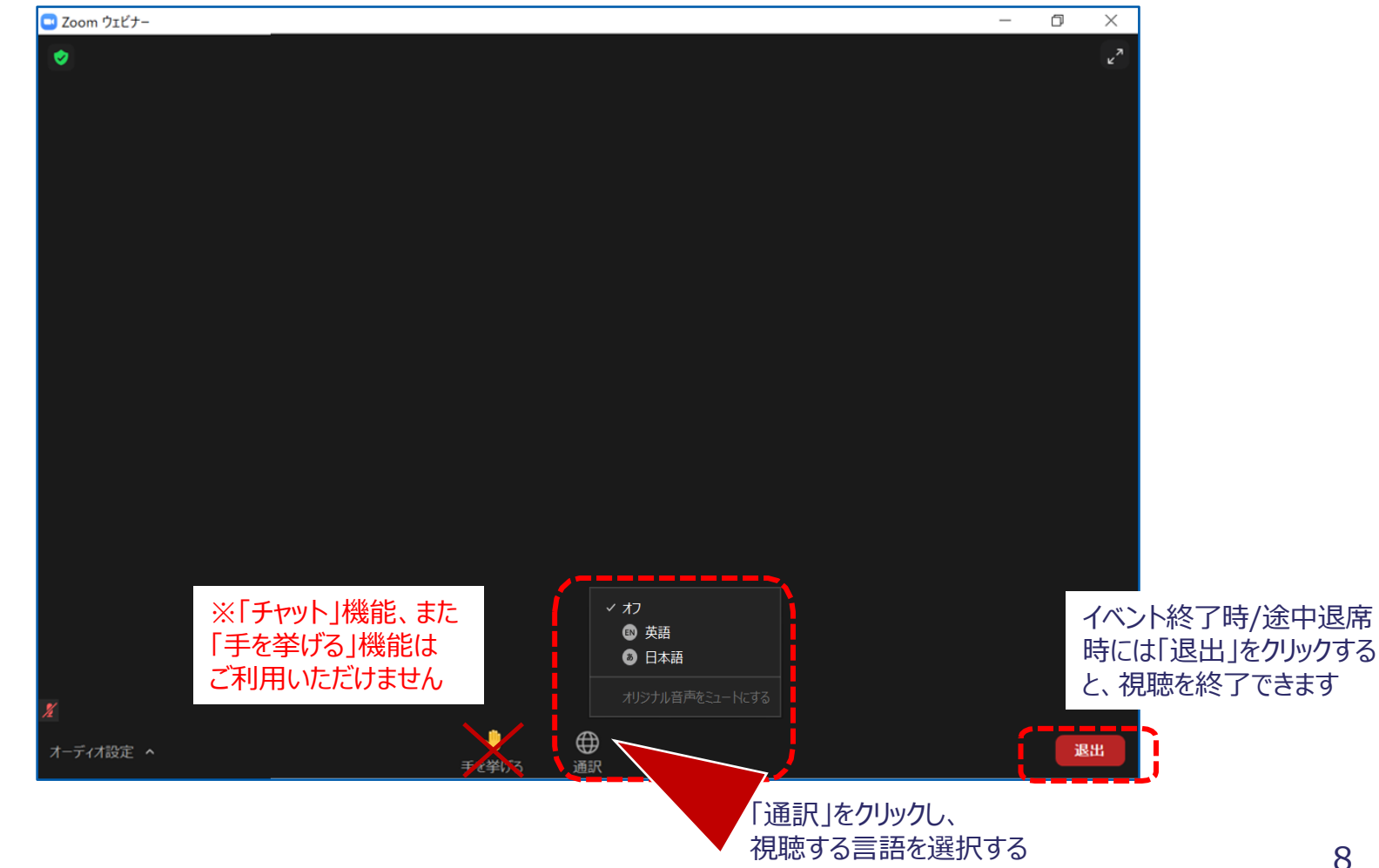

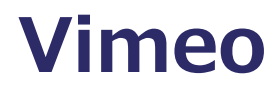

Zoomをご利用いただけない場合、動画配信プラットフォーム「Vimeo」からのご視聴も可能です。

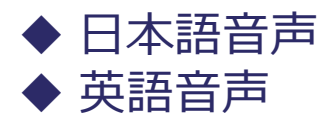

Vimeoを通してのご視聴をご希望の場合は参加登録事務局までご連絡をお願い致します。